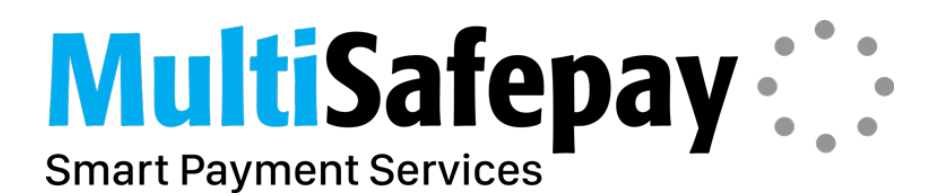

# **MultiSafepay Integration manual**

Magento plug-in v2.4.1

*MultiSafepay Payment plug-in for Magento https://www.multisafepay.com Copyright (C) 2016 MultiSafepay.com*

# <span id="page-1-0"></span>**Table Of Contents**

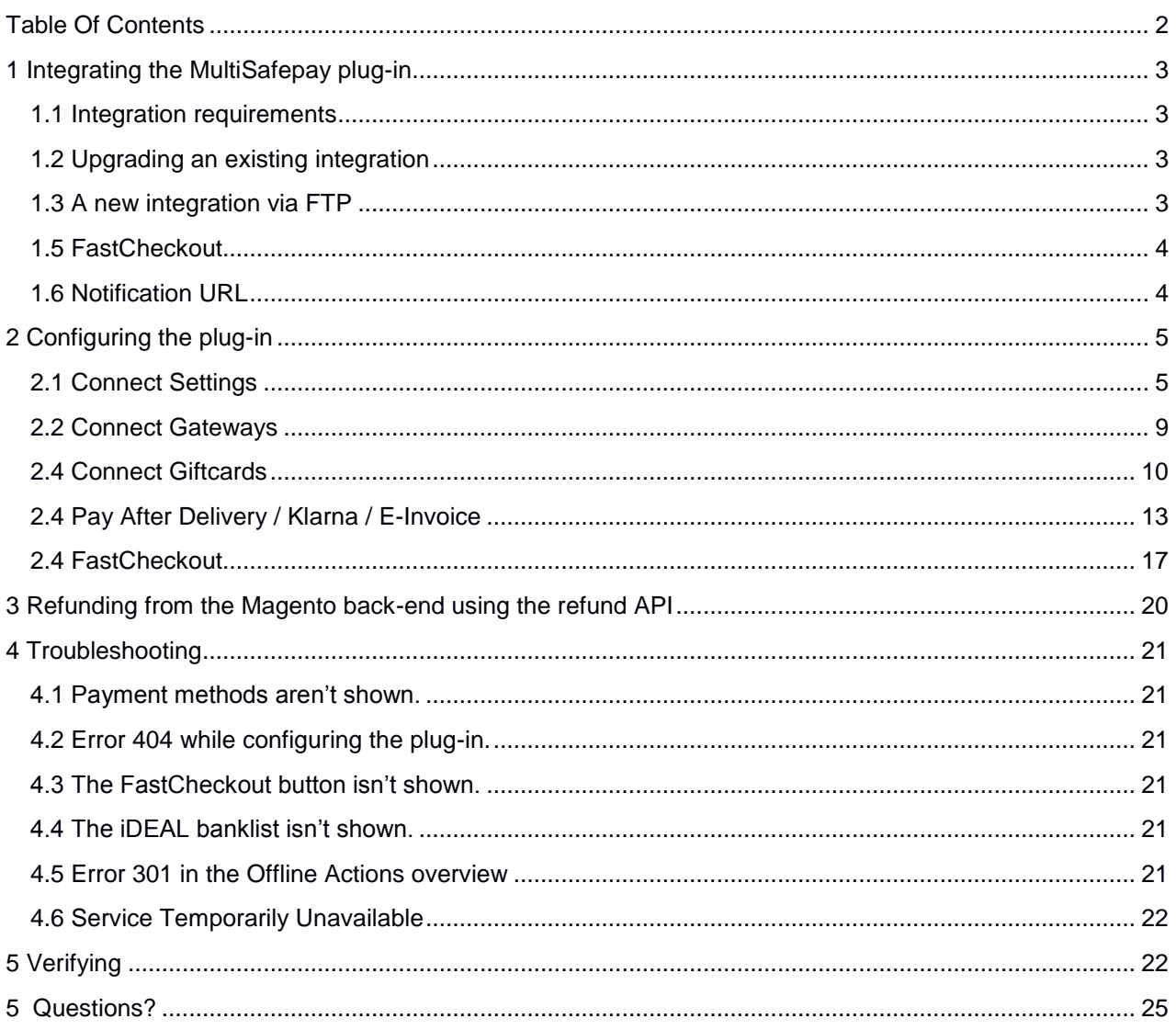

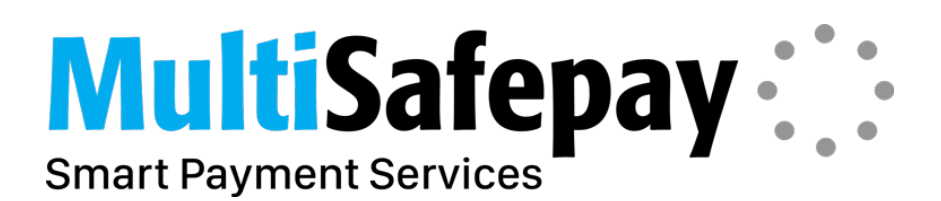

# <span id="page-2-0"></span>**1 Integrating the MultiSafepay plug-in**

### <span id="page-2-1"></span>**1.1 Integration requirements**

We recommend installing Magento before proceeding with the integration of the MultiSafepay plug-in.

Magento download link:

# <span id="page-2-2"></span>**1.2 Upgrading an existing integration**

You'll first have to remove the plug-in manually via FTP when using version 2.0.1 or lower of our plug-in. We also recommend creating a backup before proceeding with the removal of the folders and files.

# **Checking the plug-in version.**

The plug-in version currently in use can be found in the configuration files:

/app/code/community/Mage/Msp/etc/config.xml

Or

/app/code/community/MultiSafepay/Msp/etc/config.xml

# **Removing plug-in version 2.0.0 - 2.2.2**

Delete the following directories and files to remove the plug-in:

/app/code/community/MultiSafepay/Msp/Block/PaymentFee /app/code/community/MultiSafepay/Msp/Model/PaymentFee /app/code/community/MultiSafepay/Msp/Model/Observer /app/design/adminhtml/default/default/layout/msp\_fee.xml /app/design/adminhtml/default/default/template/msp/fee.html /app/design/adminhtml/default/default/template/msp/paymentfee /app/design/frontend/base/default/layout/msp.xml /app/design/frontend/base/default/template/msp/paymentFee

# <span id="page-2-3"></span>**1.3 A new integration via FTP**

- Unzip the content of the plug-in .zip archive to a local folder.
- Place the three folders (app, media and lib) in the root directory via FTP.

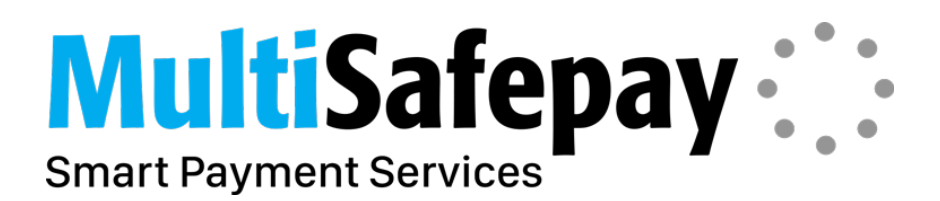

# **1.4 A new integration via Magento Connect**

- Unzip the content of the plug-in .zip archive to a local folder.
- Log into the backend of your Magento webshop.
- Go to System  $\rightarrow$  Magento Connect  $\rightarrow$  Magento Connect Manager.
- Choose 'Direct package' file upload.
- Click 'Browse file' and select the file 'MultiSafepay-2.2.X.tgz' from the local folder and click on 'upload'.
- Next; click 'Upload'.

### <span id="page-3-0"></span>**1.5 FastCheckout**

We strongly advice removing, or at least restricting, the checkout process in your webshop if you intend on offering FastCheckout as the only available payment method in your webshop. This should prevent possible confusion and inconvenience among your customers when registering on your website.

The advantage of offering FastCheckout lies in that customers only have to register via MultiSafepay, and that all information is sent back to the shop once the payment has been made. During future visits to your website, a customer can simply log into their FastCheckout account.

### <span id="page-3-1"></span>**1.6 Notification URL**

This will be the notification URL you'll enter into your MultiSafepay account. Replace "example.com" with the Base URL belonging to your webshop.

# **[/index.php/msp/standard/notification](http://www.example.com/index.php/msp/standard/notification/)***/*

Note: Leave out "index.php/" if you have some form of rewrite(s) enabled on your server.

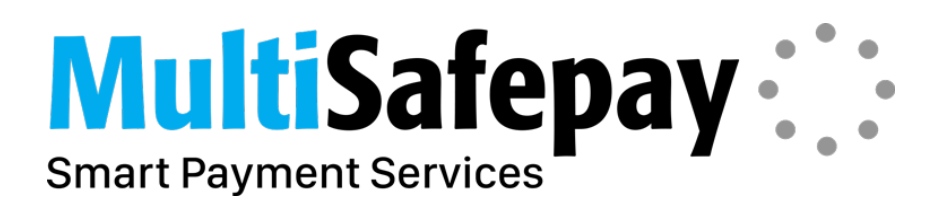

# <span id="page-4-0"></span>**2 Configuring the plug-in**

# <span id="page-4-1"></span>**2.1 Connect Settings**

The default plug-in settings are listed under "Connect Settings" and be accessed via

*System->Configuration->MultiSafepay 2.3.3->Connect Settings*

# **MultiSafepay: :: Smart Payment Services**

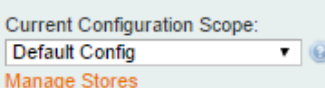

#### Configuration

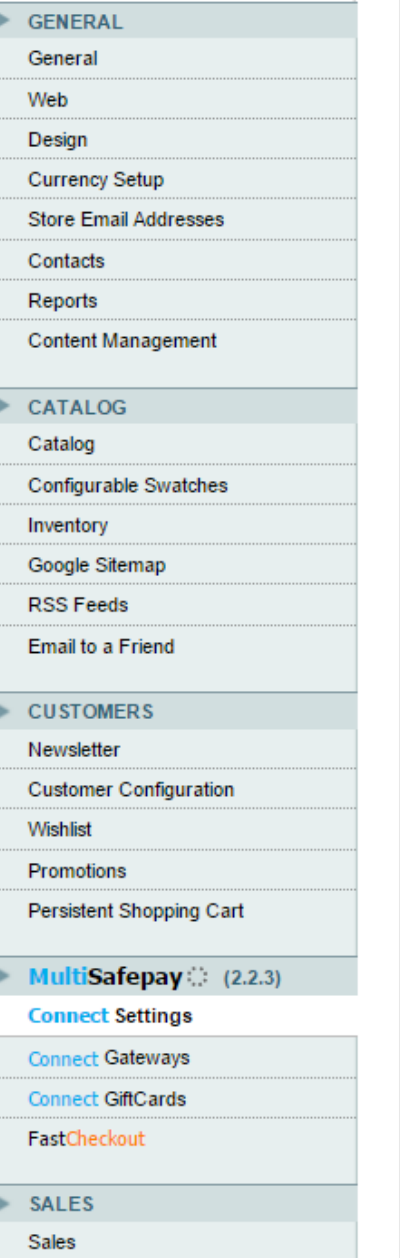

#### **Connect Settings**

**Connect Se** 

Site ID Site Code **API Key** 

expires?

customer

Cart remains active when the

Show the gateway image if it exists

or cancels an order

New order status

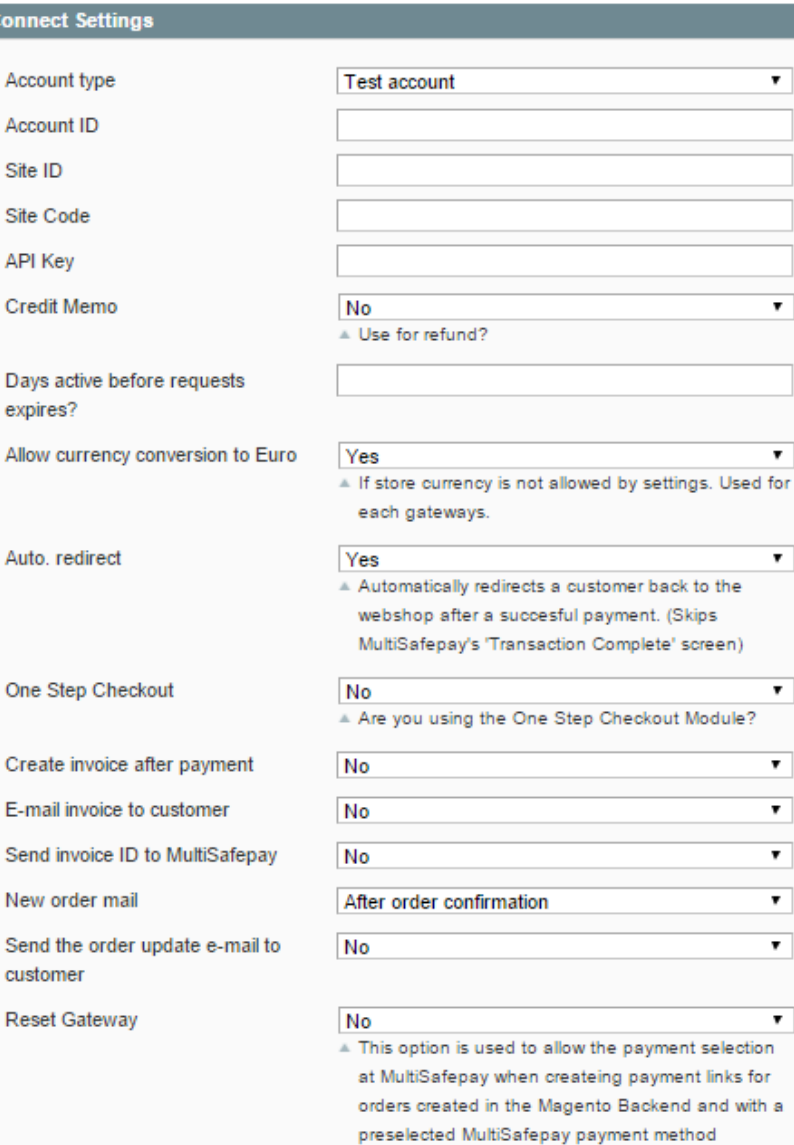

#### Yes customer returns to the webshop

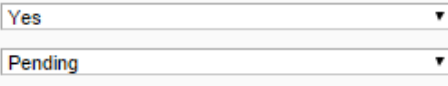

 $\overline{\mathbf{r}}$ 

 $\overline{\mathbf{r}}$ 

 $\overline{\phantom{0}}$ 

 $\overline{\mathbf{r}}$ 

 $\pmb{\mathrm{v}}$ 

 $\overline{\mathbf{r}}$  $\overline{\mathbf{r}}$ 

 $\overline{\mathbf{r}}$  $\overline{\mathbf{r}}$ 

 $\overline{\mathbf{r}}$ 

 $\overline{\mathbf{r}}$ 

 $\overline{\mathbf{r}}$ 

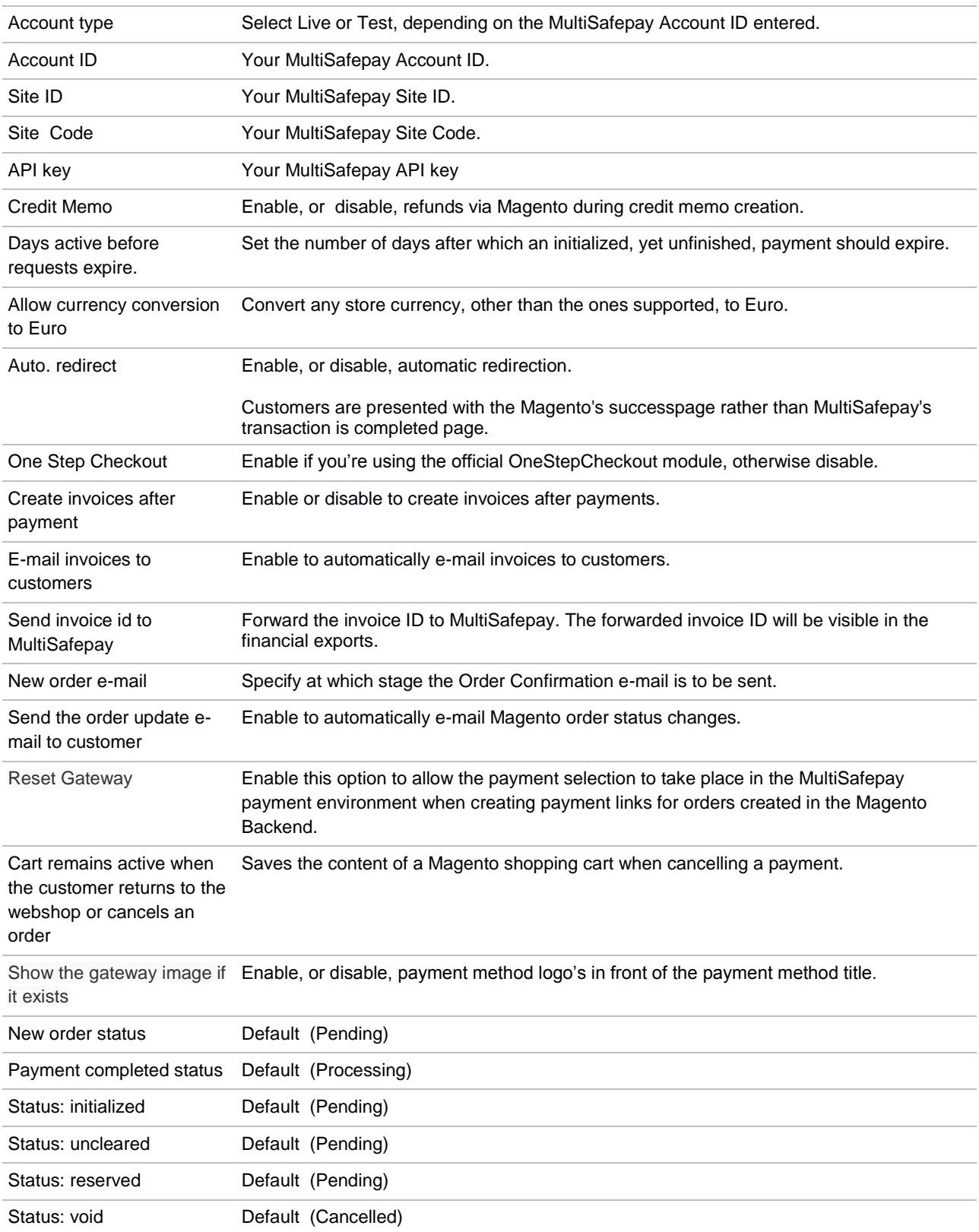

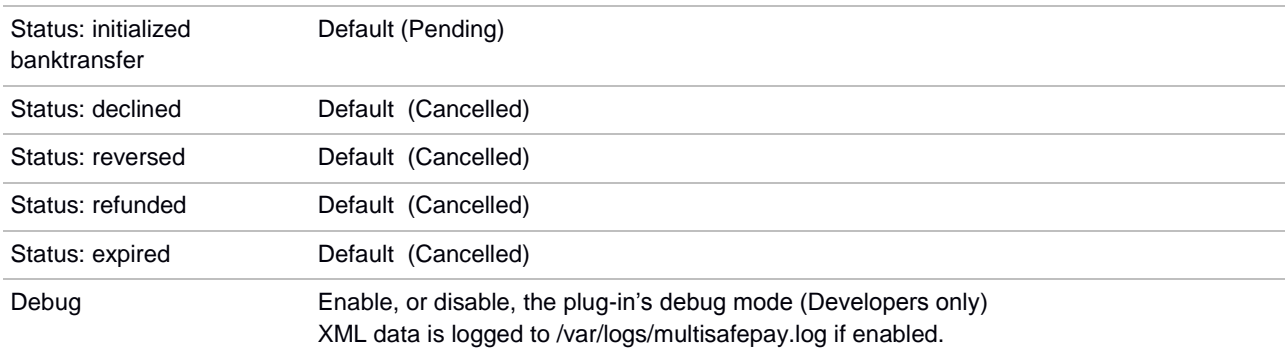

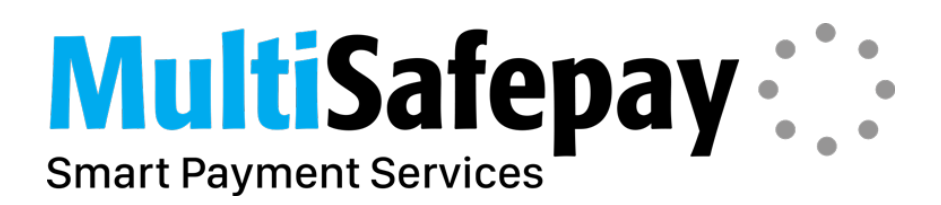

# <span id="page-8-0"></span>**2.2 Connect Gateways**

The Connect Gateways configuration will have each payment method shown as a seperate (payment) option on the checkout page. Connect Settings must be configured when enabling payment methods under Connect Gateways.

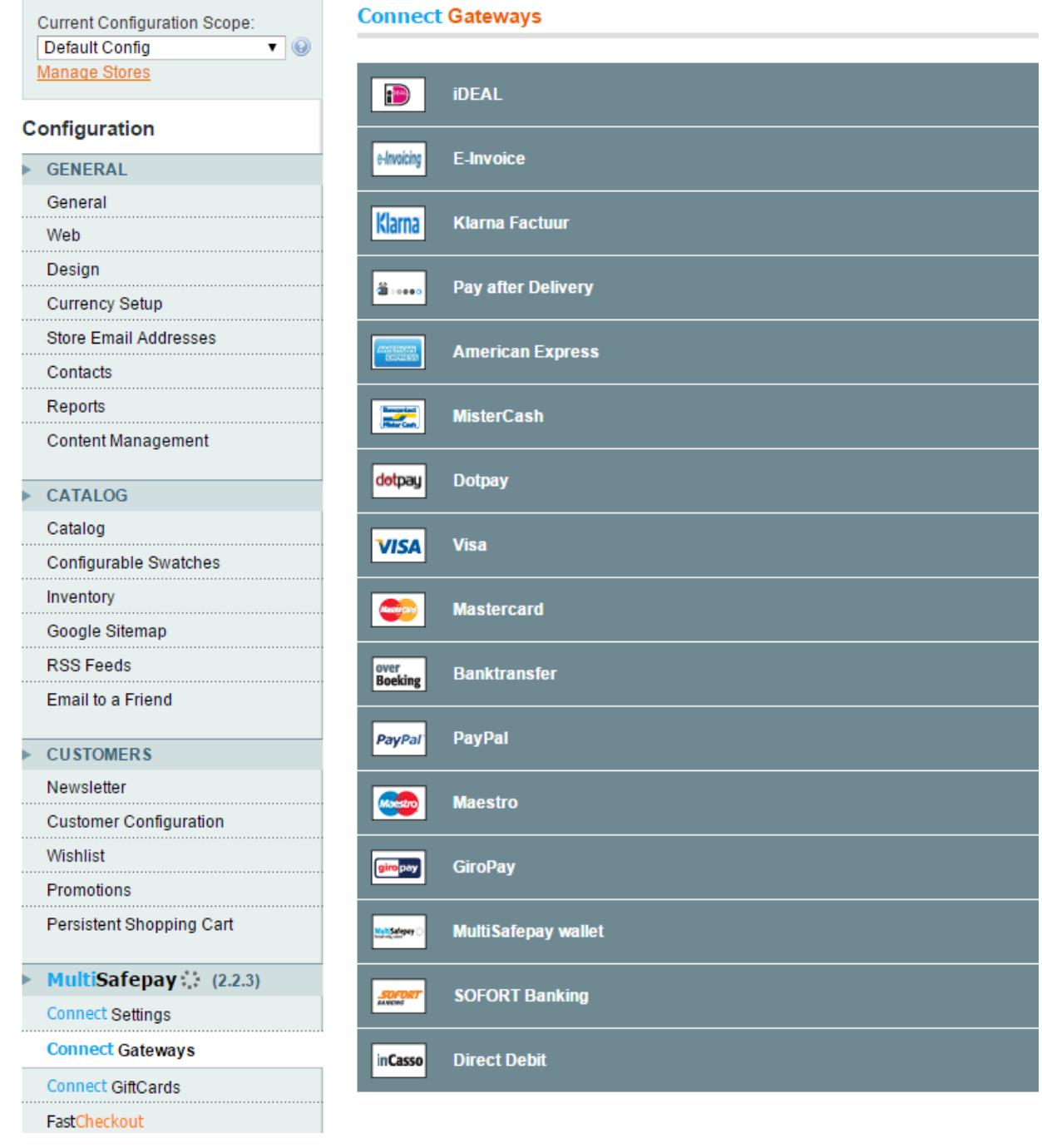

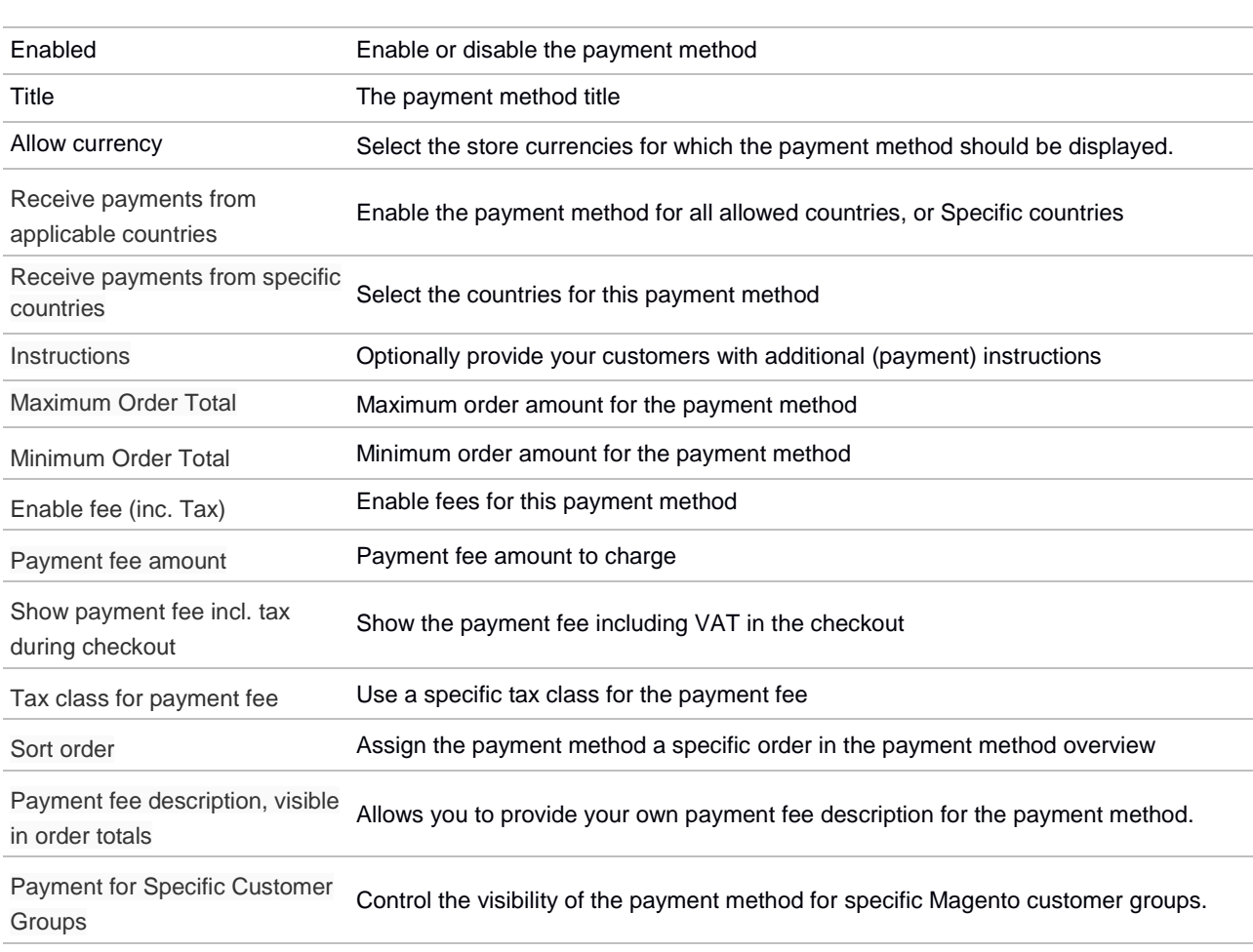

# <span id="page-9-0"></span>**2.4 Connect Giftcards**

The Connect Giftcard configuration and giftcards can be access via

*System->Configuration->MultiSafepay 2.3.3->Connect GiftCards*

**MultiSafepay: Smart Payment Services** 

. . . . . . .

. . . . . . . . . . . . .

. . . . . . .

. . . . . . .

. . . . . . .

. . . . . . . .

**Current Configuration Scope:**  $\overline{\mathbf{v}}$   $\circledcirc$ **Default Config Manage Stores** 

### Configuration

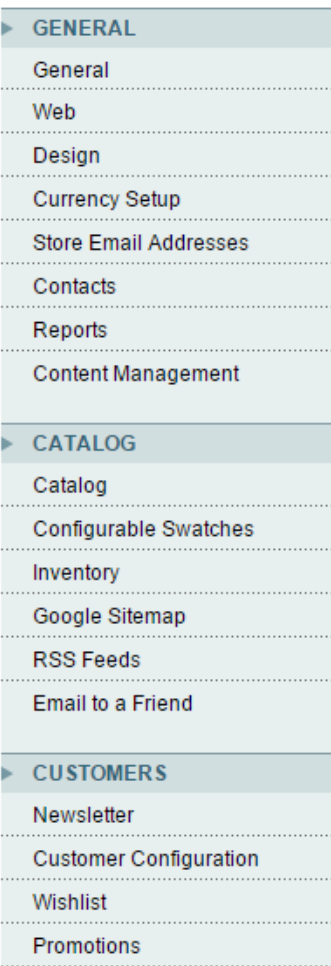

Persistent Shopping Cart

MultiSafepay: (2.2.3) **Connect Settings Connect Gateways** 

**Connect GiftCards** 

- FastCheckout
- **SALES** Sales **Sales Emails PDF Print-outs** Tax Checkout Shipping Settings **Shipping Methods**

#### **Connect GiftCards**

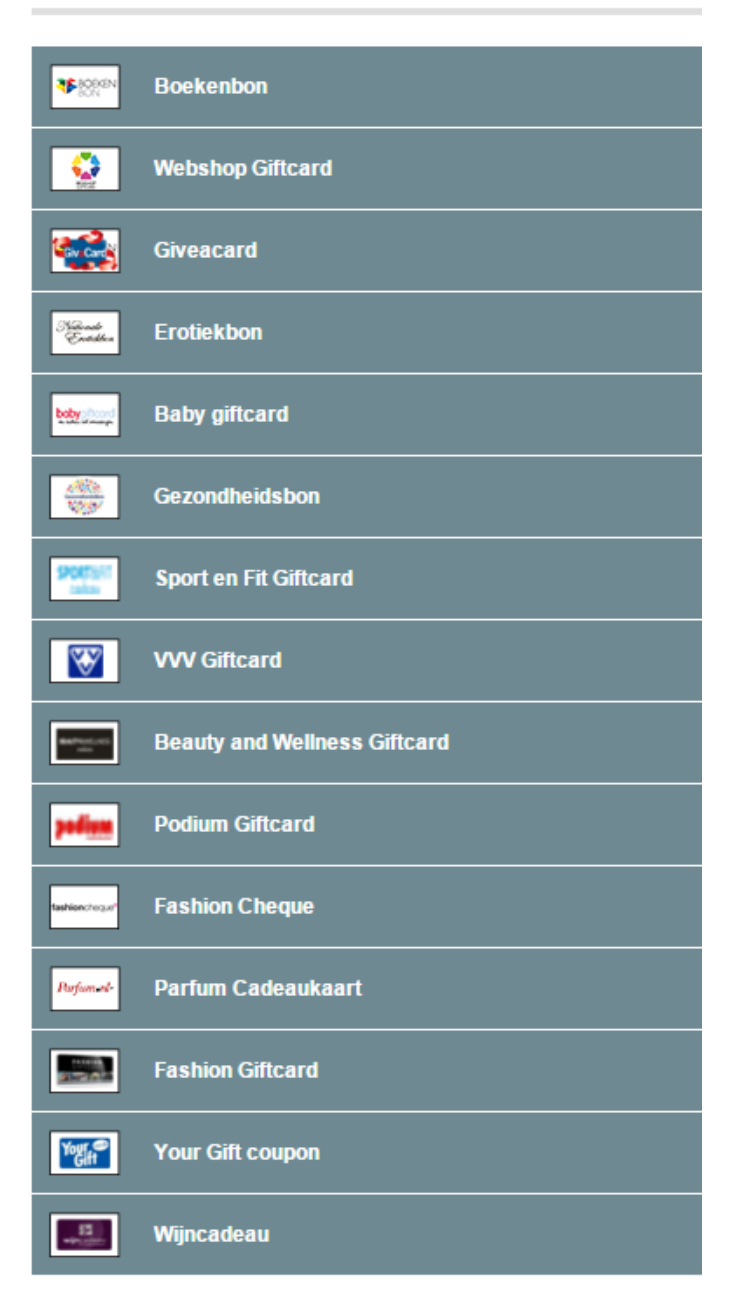

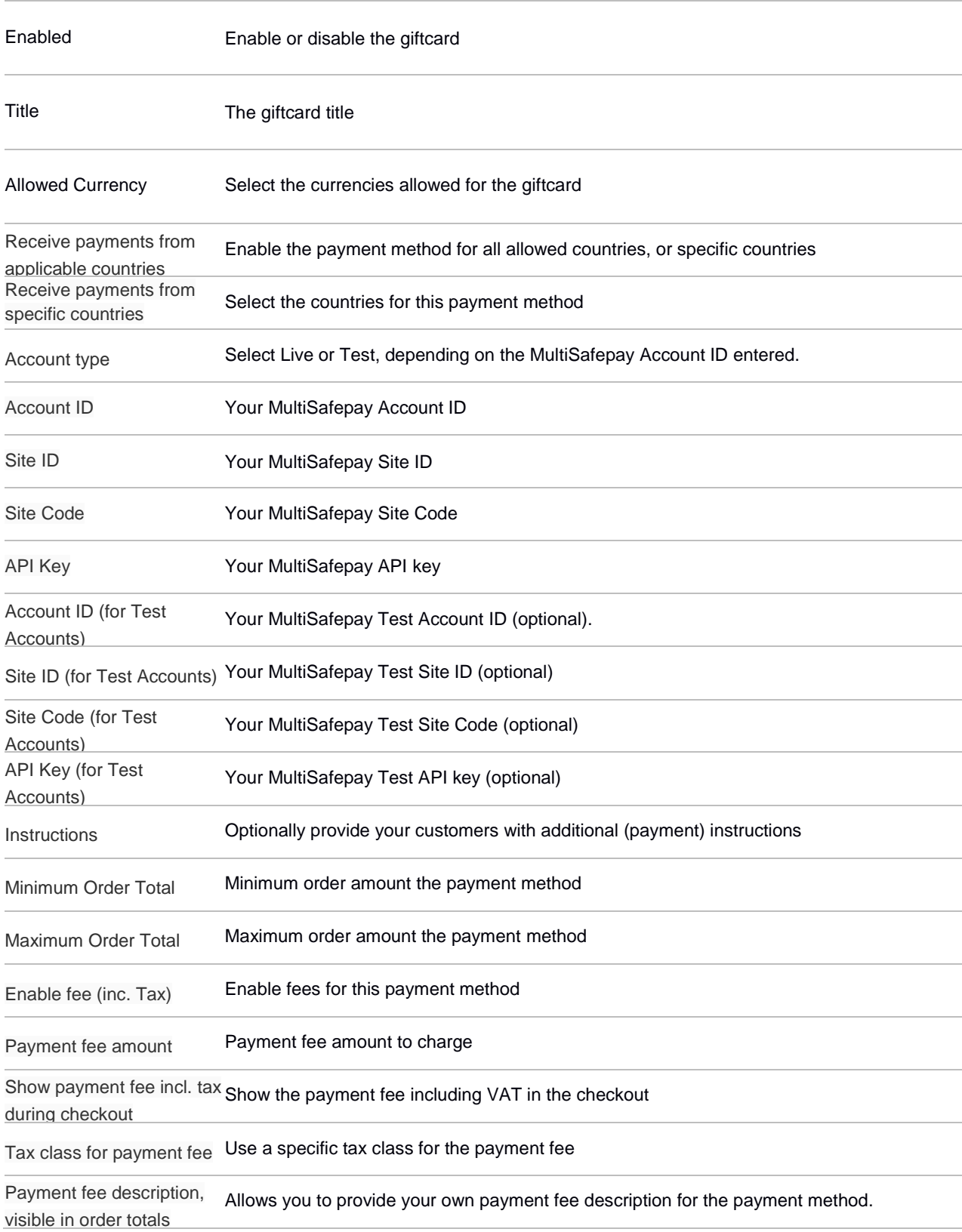

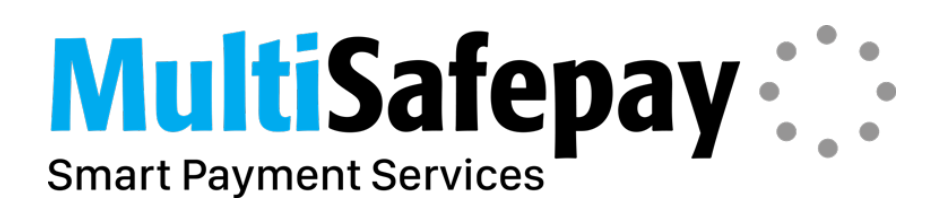

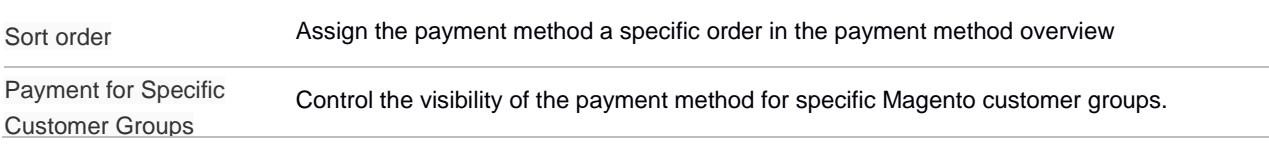

# <span id="page-12-0"></span>**2.4 Pay After Delivery / Klarna / E-Invoice**

The Pay After Delivery, Klarna and E-Invoice payment methods have their own configurations which have to be configured before using the payment method. The Pay After Delivery, Klarna and E-Invoice settings are listed under "Connect Gateways" and be accessed via

*System->Configuration->MultiSafepay 2.3.3->Connect Settings->Pay After Delivery / Klarna / E-Invoice*

**Current Configuration Scope:** 

**Connect Gateways** 

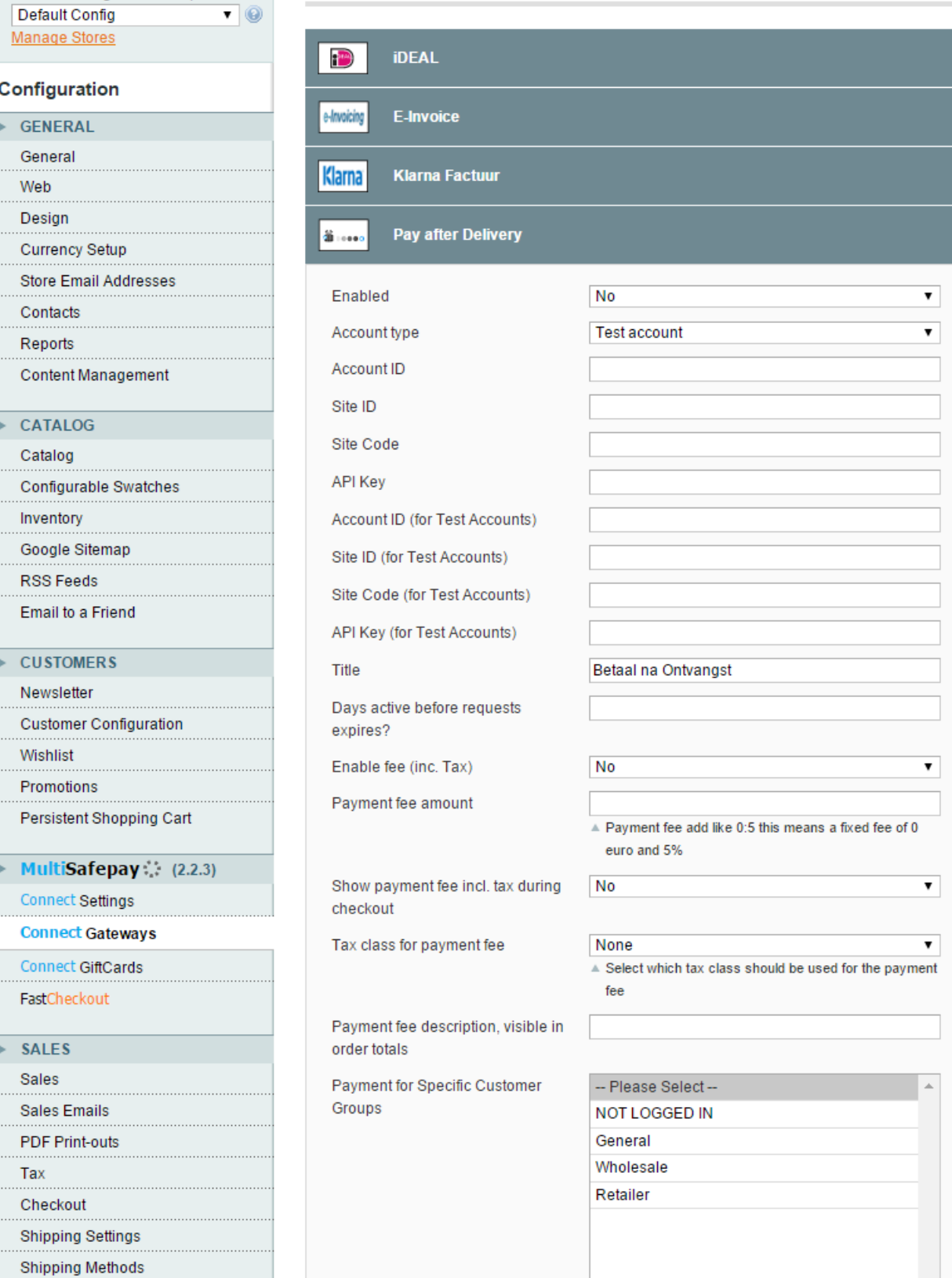

 $\overline{1}$ Ï  $\overline{1}$ 

 $\overline{\phantom{a}}$  $\overline{1}$ 

 $\overline{1}$ 

T

 $\mathbf{I}$ 

 $\overline{\mathbf{v}}$ 

 $\mathbf{A}$ 

Google API Magento Plug-in

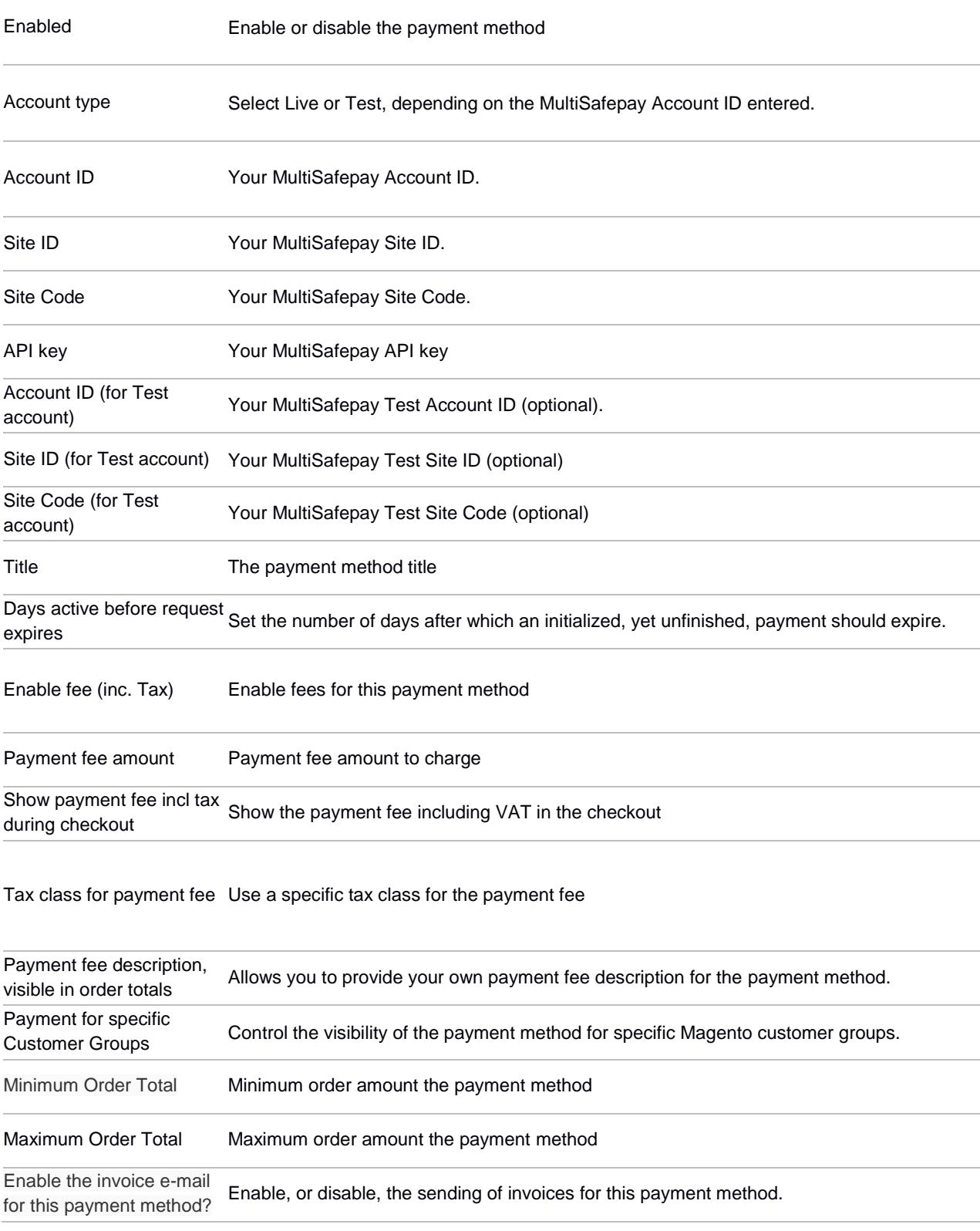

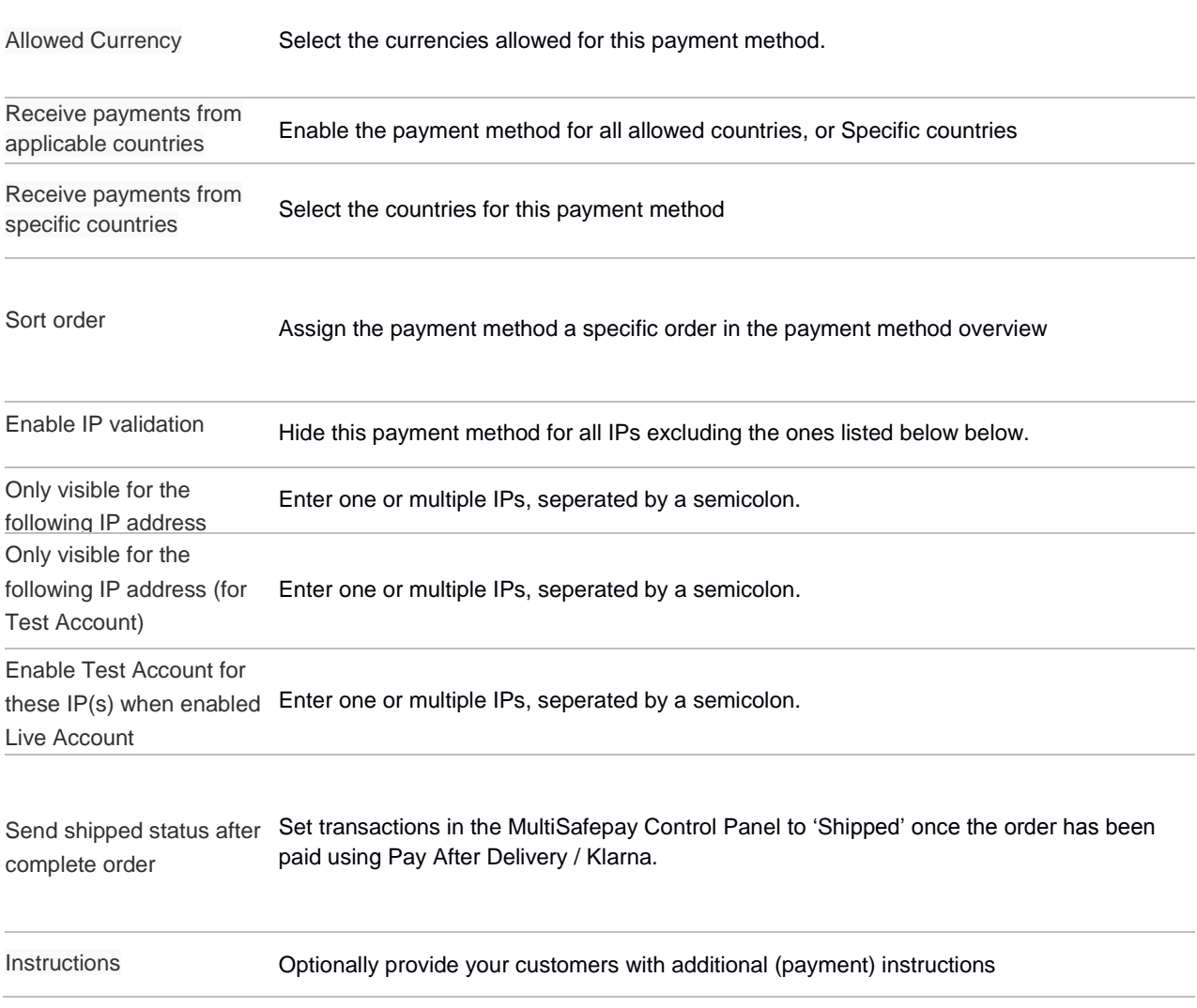

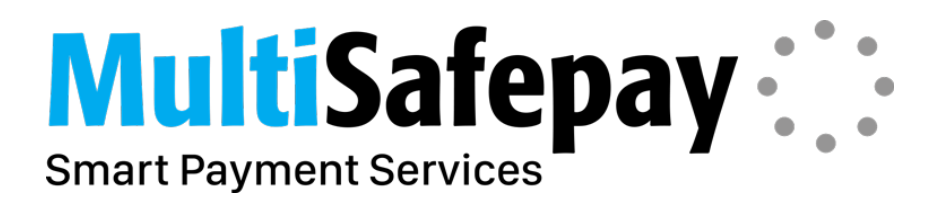

# <span id="page-16-0"></span>**2.4 FastCheckout**

The FastCheckout payment solution has its own configuration which can be accessed via

*System->Configuration->MultiSafepay 2.3.3->FastCheckout*

# **MultiSafepay: Smart Payment Services**

**Current Configuration Scope:** Default Config  $\overline{\mathbf{v}}$   $\circledcirc$ **Manage Stores** 

# Configuration

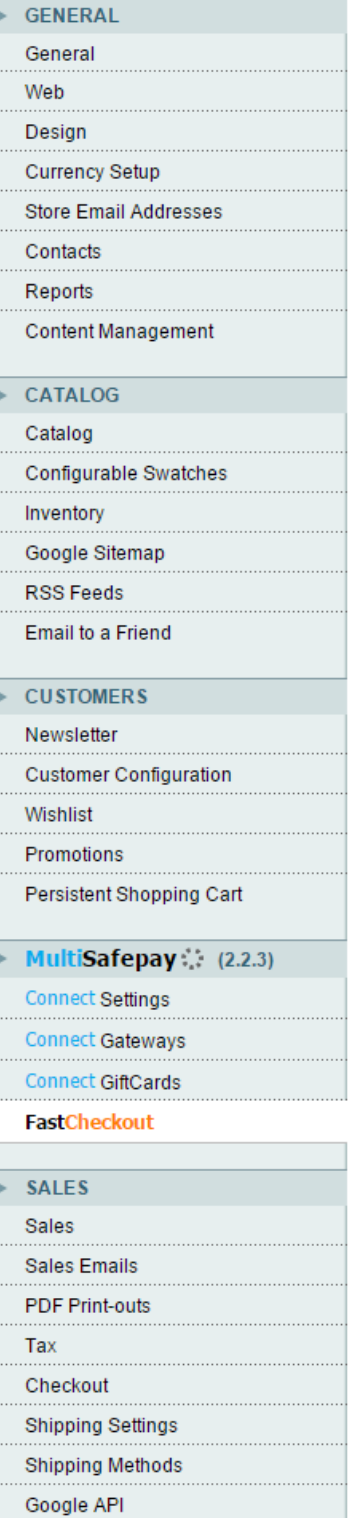

#### **FastCheckout**

Setti

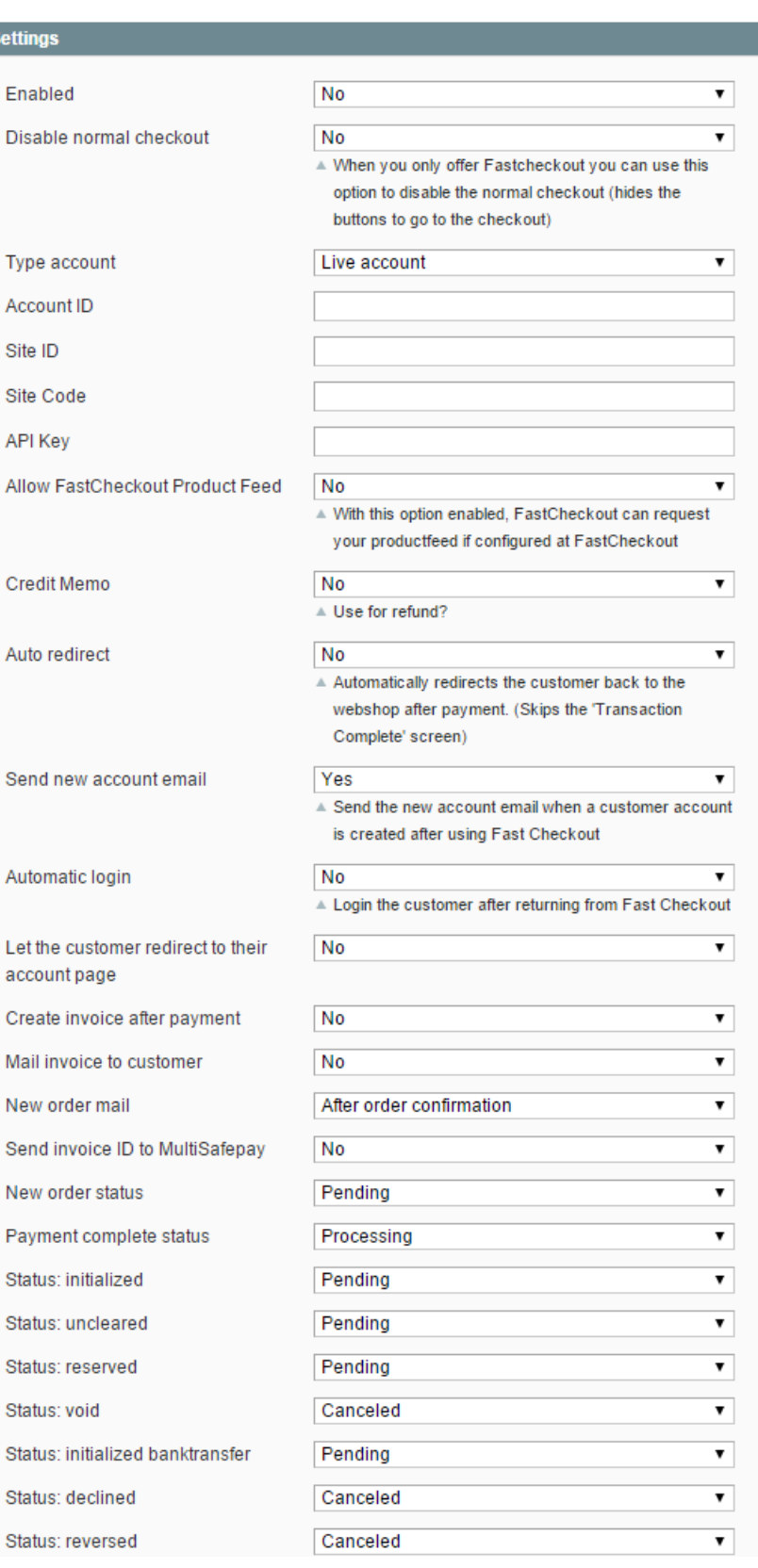

Magento Plug-in

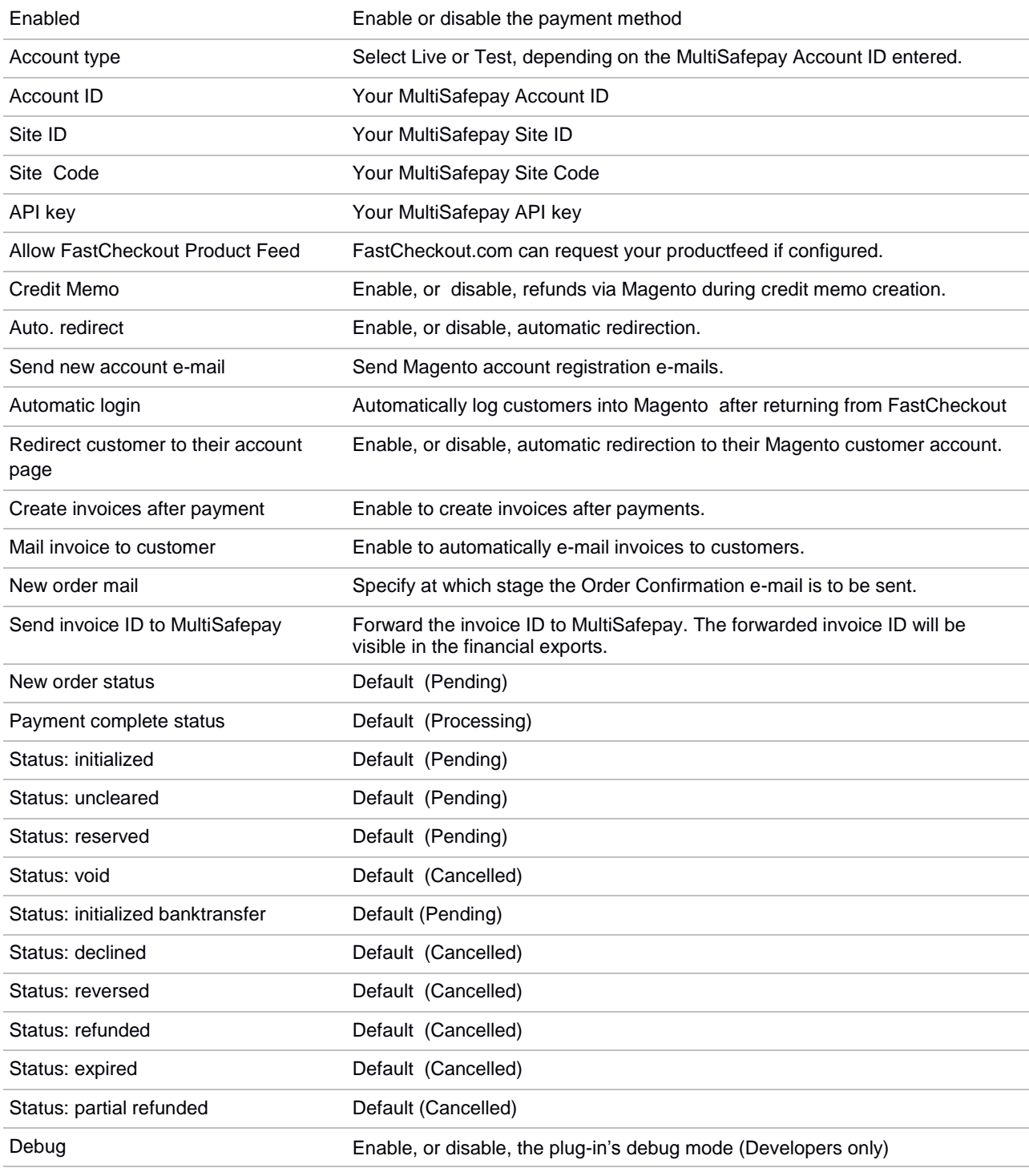

# **MultiSafepay: Smart Payment Services**

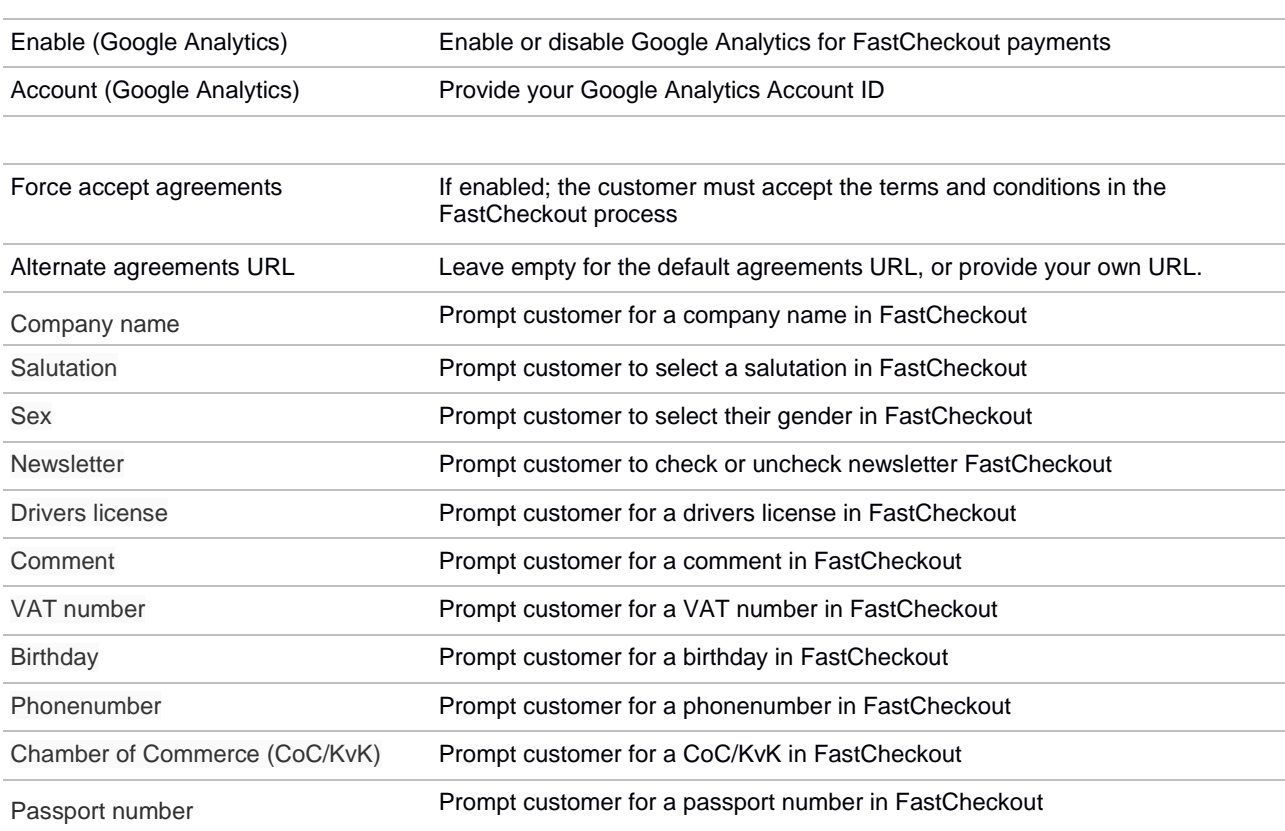

# <span id="page-19-0"></span>**3 Refunding from the Magento back-end using the refund API**

This plug-in supports the MultiSafepay Refund API, and therefore MultiSafepay payments in your MultiSafepay account can be refunded from the Magento back-end. Both partial and full refunds are supported.

**Note:** Please ensure an API key has been provided under "System"->"Configuration"->"Connect Settings" and that the option "Credit Memo" has been enabled.

The steps below will explain how to refund a payment in your MultiSafepay account from the Magento back-end;

1. Go to the order in the Magento back-end for which you'd like to create a refund.

2. Click the "Invoices" tab on the left of the Order Overview.

3. Open the invoice, and click on "Credit memo" located at the top right of the overview.

4. Once the desired refunds/adjustments have been provided and made, click on the "Refund" or "Refund Online".

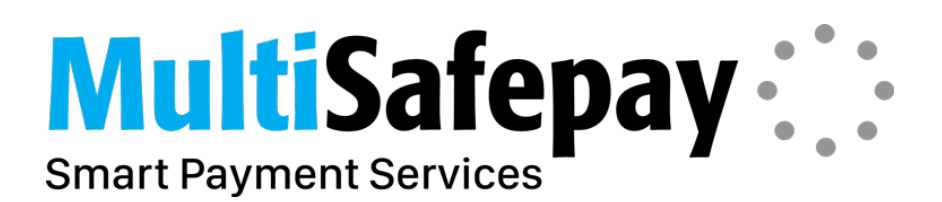

# <span id="page-20-0"></span>**4 Troubleshooting**

### <span id="page-20-1"></span>**4.1 Payment methods aren't shown.**

We recommend checking the currency settings per payment method/giftcard if they're not visible in the checkoutprocess

# <span id="page-20-2"></span>**4.2 Error 404 while configuring the plug-in.**

The following steps should resolve error 404:

- 1. Navigate to System->Configuration->Connect Settings
- 2. Click on 'Save Configuration' regardless of whether or not changes have been made to the settings.
- 3. Log out of the Magento backend.
- 4. Log back into the Magento backend

### <span id="page-20-3"></span>**4.3 The FastCheckout button isn't shown.**

If the FastCheckout button is not visible in the shoppingcart, despite having been configured, then we suggest emptying the Magento caches via *System->Cache Management*.

### <span id="page-20-4"></span>**4.4 The iDEAL banklist isn't shown.**

Ensure that "Show iDEAL banklist in checkout" has been enabled under

*Settings->Configuration->Connect Gateways->iDEAL*

### <span id="page-20-5"></span>**4.5 Error 301 in the Offline Actions overview**

If orderstatus aren't updated (correctly) within Magento, then this usually refers to a problem receiving feedback from MultiSafepay.

In the event that (HTTP)301 presents itself as a result in the overview; then it's very likely 'Rewrite URL' has been enabled in Magento or on the server.

In that case removing 'index.php' from the URL should solve this issue.

For your convenience you may copy the Notification URL as shown below by;

to:

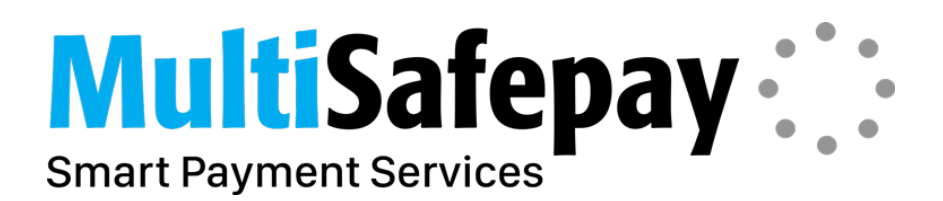

# <span id="page-21-0"></span>**4.6 Service Temporarily Unavailable**

Sometimes a pre-existing or underlying issue with a Magento site can cause the plug-in integration to fail mid-way.

When this happens, your Magento site may appear to be in maintenance mode causing the message: "503 – Service is unavailable" to show up in the frontend.

To resolve this; Login via FTP and remove or rename the "maintenance.flag" file in the root directory.

#### **4.7 Incorrect taxes are shown in the order when using discount coupons**

Ensure that "Apply customer tax" has been set to "Before Discount" under *Sales->Tax->Calc. Settings*

# <span id="page-21-1"></span>**5 Verifying**

We recommend verifying the functionality once the plug-in has been installed and configured, which can be achieved quite easily.

The most commonly occurring issue would be the absence of feedback sent from MultiSafepay to your webshop intended to update the status of an order.

The above usually points out to an incorrect Notification URL provided.

This can be verified by having a customer place an order, or by placing a test order yourself, on your website.

It is also highly recommended to perform a test order when using the FastCheckout package.

Log into your MultiSafepay Control Panel:

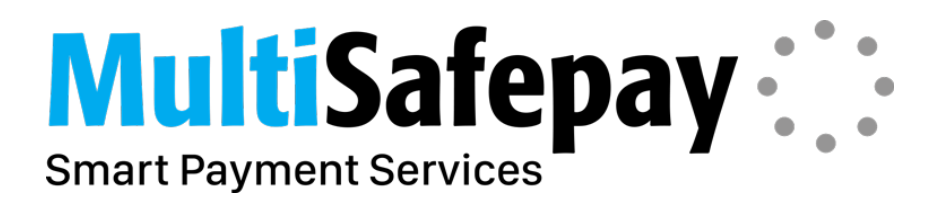

# Take Control over your online payments

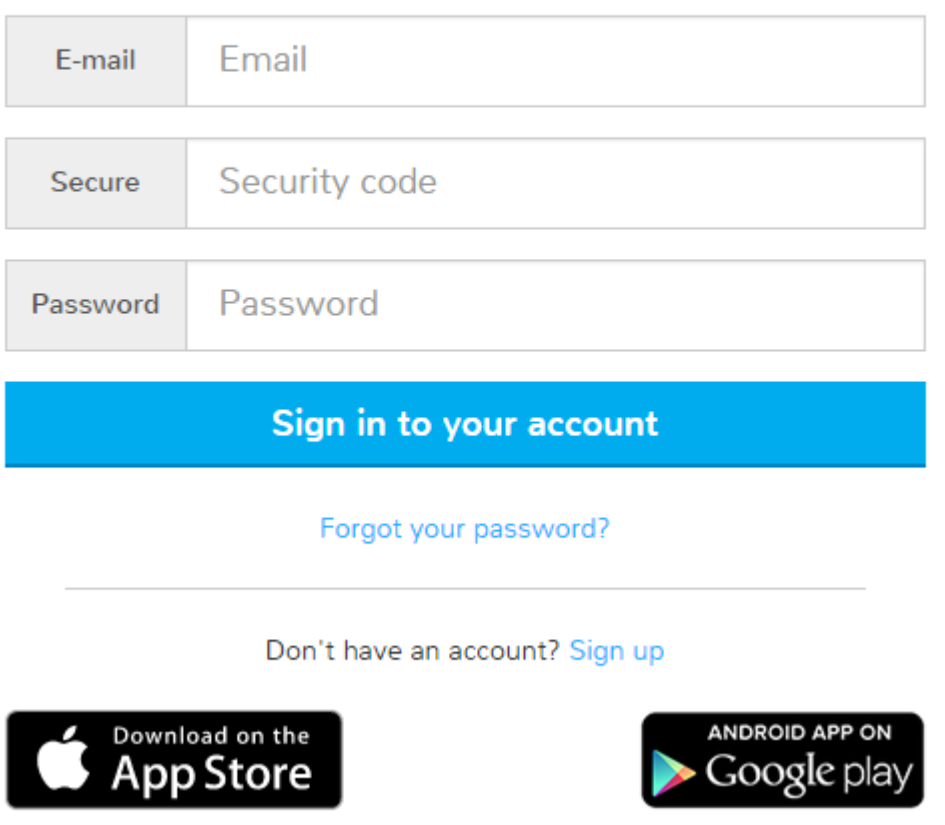

Once logged in, navigate to the 'Transactions' located in the menu on the left and click on 'Transaction overview'.

Click on the concerning transaction and scroll down to the bottom to see the Offline Actions:

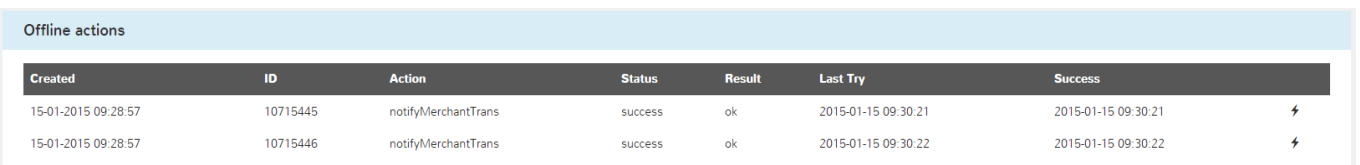

'**success**' (Status column) and '**ok**' (Result column) indicates that the feedback through the Notification URL is functioning correctly.

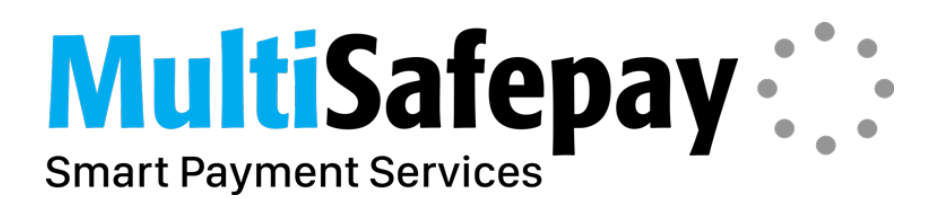

We recommend contacting our Support department if the status column indicates "error" and/or the result column contains something other than "ok".

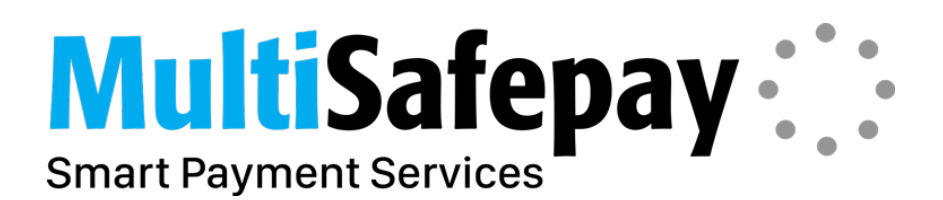

# <span id="page-24-0"></span>**5 Questions?**

Many questions, answers and tips regarding the integration of our plug-ins can be found in our knowledgebase.

Any remaining questions you may have can be sent by e-mail to: [techsupport@multisafepay.com](mailto:techsupport@multisafepay.com)

You can also reach our Support department by phone: +31(0)20 8500 500

(Mon till Thu from 08h00 till 17h30. And Fri from 08h00 till 17h00)